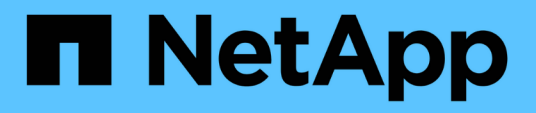

### **Vorbereiten eines speziellen Fehlersuchberichts**

OnCommand Insight

NetApp April 01, 2024

This PDF was generated from https://docs.netapp.com/de-de/oncommand-insight/config-admin/manuallybacking-up-the-oci-database.html on April 01, 2024. Always check docs.netapp.com for the latest.

# **Inhalt**

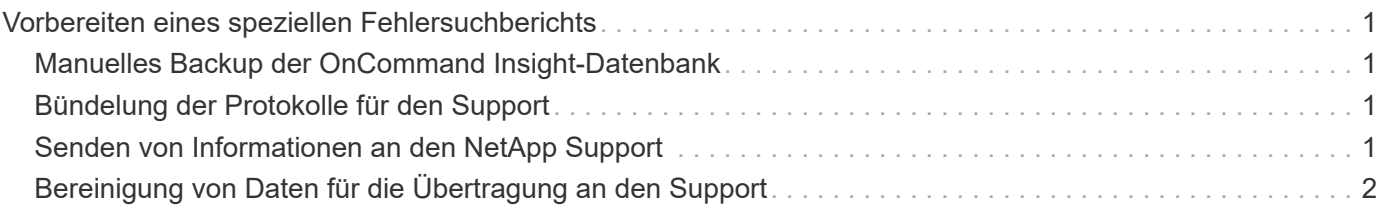

## <span id="page-2-0"></span>**Vorbereiten eines speziellen Fehlersuchberichts**

Insight sendet automatisch über das von Ihnen nach der Installation der Software festgelegte ASUP System Informationen an den NetApp Kunden-Support. Möglicherweise möchten Sie jedoch einen Fehlerbehebungsbericht erstellen und beim Support-Team einen Fall für ein bestimmtes Problem eröffnen.

In Insight können Sie mit den Tools ein manuelles Insight Backup durchführen, die Protokolle bündeln und diese Informationen an den NetApp Customer Support senden.

### <span id="page-2-1"></span>**Manuelles Backup der OnCommand Insight-Datenbank**

Wenn Sie wöchentliche Backups für die OnCommand Insight-Datenbank aktiviert haben, erstellen Sie automatisch Kopien, mit denen Sie die Datenbank bei Bedarf wiederherstellen können. Wenn Sie vor der Wiederherstellung ein Backup erstellen oder an den technischen Support von NetApp senden müssen, um Hilfe zu erhalten, können Sie ein Backup erstellen . zip Datei manuell erstellen.

#### **Schritte**

- 1. Klicken Sie in der Insight-Symbolleiste auf **Admin**.
- 2. Klicken Sie Auf **Fehlerbehebung**.
- 3. Klicken Sie im Abschnitt Daten senden/sammeln auf **Backup**.
- 4. Klicken Sie Auf **Datei Speichern**.
- 5. Klicken Sie auf **OK**.

### <span id="page-2-2"></span>**Bündelung der Protokolle für den Support**

Wenn Sie ein Problem mit der Insight Software beheben, können Sie schnell eine ZIP-Datei (im "gz"-Format) der Protokolle und Aufnahmeaufzeichnungen erstellen, die an den NetApp Customer Support gesendet werden sollen.

### **Schritte**

- 1. Klicken Sie in der Insight-Symbolleiste auf **Admin**.
- 2. Klicken Sie Auf **Fehlerbehebung**.
- 3. Klicken Sie im Abschnitt Daten senden/erfassen auf **Paketprotokolle**.
- 4. Klicken Sie Auf **Datei Speichern**.
- 5. Klicken Sie auf **OK**.

### <span id="page-2-3"></span>**Senden von Informationen an den NetApp Support**

Über die automatische Support-Einrichtung (ASUP) von NetApp werden Fehlerbehebungsinformationen direkt an das NetApp Kundensupportteam gesendet. Sie können das Senden eines speziellen Berichts erzwingen.

#### **Schritte**

- 1. Klicken Sie in der Insight-Symbolleiste auf **Admin**.
- 2. Klicken Sie Auf **Setup**.
- 3. Klicken Sie auf die Registerkarte **Backup/ASUP**.
- 4. Klicken Sie im Bereich Daten senden/erfassen auf **ASUP jetzt senden**, um Ihre Protokolle, Aufzeichnungen und Backups an den NetApp Support zu senden.

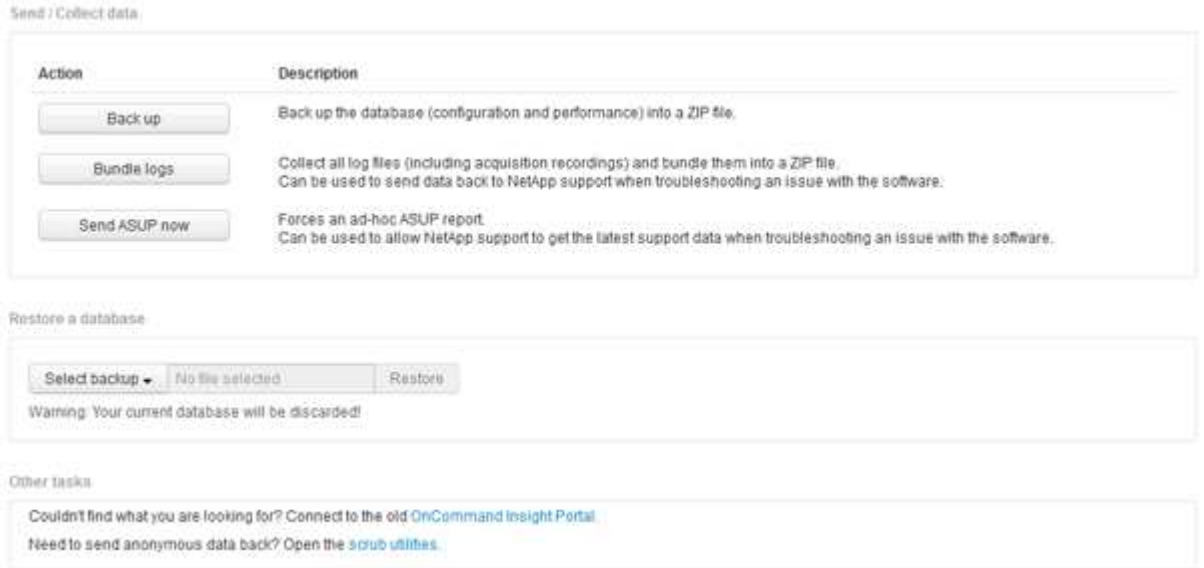

### <span id="page-3-0"></span>**Bereinigung von Daten für die Übertragung an den Support**

Kunden mit sicheren Umgebungen müssen mit dem NetApp Customer Service kommunizieren, um Probleme zu beheben, die entstehen, ohne die Datenbankinformationen zu gefährden. Mit den OnCommand Insight Scrub-Dienstprogrammen können Sie ein umfassendes Wörterbuch von Schlüsselwörtern und Mustern einrichten, sodass Sie sensible Daten "bereinigen" und gereinigte Dateien an den Kundendienst senden können.

#### **Schritte**

- 1. Klicken Sie in der Web-Benutzeroberfläche auf **Admin** und wählen Sie **Troubleshooting**.
- 2. Klicken Sie unten auf der Seite im Bereich andere Aufgaben auf den Link **Scrub Utilities**.

Es gibt mehrere Scrub-Abschnitte: Suche im Wörterbuch, Scrub-Daten, Build-Wörterbuch, Benutzerdefinierte Schlüsselwörter und reguläre Ausdrücke.

+ .. Geben Sie im Abschnitt**Suche im Wörterbuch** einen Code ein, um den Wert anzuzeigen, den er ersetzt, oder geben Sie einen Wert ein, um den Code zu sehen, der ihn ersetzt. Hinweis: Bevor Sie eine Suche machen können, müssen Sie das Wörterbuch **build** erstellen, um Werte zu identifizieren, die aus den Support-

.

Daten schrubben sollen.

- 1. Um Ihre eigenen Schlüsselwörter hinzuzufügen, die aus den Support-Daten gescrub werden sollen, klicken Sie im Abschnitt **Benutzerdefinierte Schlüsselwörter** auf MENU:Actions[Benutzerdefiniertes Schlüsselwort hinzufügen]. Geben Sie ein Schlüsselwort ein und klicken Sie auf **Speichern**. Das Schlüsselwort wird dem Wörterbuch hinzugefügt.
- 2. Erweitern Sie \* Muster (regexp)**. Klicken Sie auf \*Hinzufügen**, um das Dialogfeld zur Eingabe eines neuen Musters aufzurufen.
- 3. Um einen regulären Ausdruck zu verwenden, um Wörter oder Sätze zu identifizieren, die zu schrubben sind, geben Sie ein Muster oder Muster im Abschnitt **reguläre Ausdrücke** ein. Klicken Sie auf **Actions › Add Regular Expression**, geben Sie einen Namen für das Muster und den regulären Ausdruck in die Felder ein und klicken Sie auf **Save**. Die Informationen wurden dem Wörterbuch hinzugefügt.

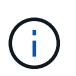

Muster müssen durch runde Klammern umschlossen werden, um eine Gruppe zu identifizieren, die einen regulären Ausdruck erfasst.

4. Klicken Sie im Abschnitt**build dictionary** auf **build**, um die Zusammenstellung des Wörterbuchs aller Wörter, die als sensibel aus der OnCommand Insight-Datenbank identifiziert wurden, zu initiieren.

Wenn Sie fertig sind, wird eine Aufforderung angezeigt, die Sie darüber informiert, dass das überarbeitete Wörterbuch verfügbar ist. Die Datenbankbeschreibung enthält eine Zeile, die angibt, wie viele Schlüsselwörter im Wörterbuch enthalten sind. Überprüfen Sie Ihre Suchbegriffe im Wörterbuch auf Genauigkeit. Wenn Sie Probleme finden und das Wörterbuch neu erstellen möchten, klicken Sie im Datenbankblock auf **Zurücksetzen**, um alle aus der OnCommand Insight-Datenbank gesammelten Schlüsselwörter aus dem Wörterbuch zu entfernen. Wie die Aufforderung mitteilt, werden keine anderen Schlüsselwörter gelöscht. Kehren Sie zu den Scrub-Dienstprogrammen zurück, und geben Sie Ihre benutzerdefinierten Schlüsselwörter erneut ein.

- 5. Nachdem Sie ein Scrub-Wörterbuch erstellt haben, können Sie es verwenden, um eine Protokoll-, XMLoder andere Textdatei zu scrub, um die Daten anonym zu machen.
- 6. Um eine Log-, XML- oder andere Textdatei zu scrub, navigieren Sie im Abschnitt **Scrub-Daten** nach der Datei und klicken Sie auf **Scrub-Datei**.

#### **Copyright-Informationen**

Copyright © 2024 NetApp. Alle Rechte vorbehalten. Gedruckt in den USA. Dieses urheberrechtlich geschützte Dokument darf ohne die vorherige schriftliche Genehmigung des Urheberrechtsinhabers in keiner Form und durch keine Mittel – weder grafische noch elektronische oder mechanische, einschließlich Fotokopieren, Aufnehmen oder Speichern in einem elektronischen Abrufsystem – auch nicht in Teilen, vervielfältigt werden.

Software, die von urheberrechtlich geschütztem NetApp Material abgeleitet wird, unterliegt der folgenden Lizenz und dem folgenden Haftungsausschluss:

DIE VORLIEGENDE SOFTWARE WIRD IN DER VORLIEGENDEN FORM VON NETAPP ZUR VERFÜGUNG GESTELLT, D. H. OHNE JEGLICHE EXPLIZITE ODER IMPLIZITE GEWÄHRLEISTUNG, EINSCHLIESSLICH, JEDOCH NICHT BESCHRÄNKT AUF DIE STILLSCHWEIGENDE GEWÄHRLEISTUNG DER MARKTGÄNGIGKEIT UND EIGNUNG FÜR EINEN BESTIMMTEN ZWECK, DIE HIERMIT AUSGESCHLOSSEN WERDEN. NETAPP ÜBERNIMMT KEINERLEI HAFTUNG FÜR DIREKTE, INDIREKTE, ZUFÄLLIGE, BESONDERE, BEISPIELHAFTE SCHÄDEN ODER FOLGESCHÄDEN (EINSCHLIESSLICH, JEDOCH NICHT BESCHRÄNKT AUF DIE BESCHAFFUNG VON ERSATZWAREN ODER -DIENSTLEISTUNGEN, NUTZUNGS-, DATEN- ODER GEWINNVERLUSTE ODER UNTERBRECHUNG DES GESCHÄFTSBETRIEBS), UNABHÄNGIG DAVON, WIE SIE VERURSACHT WURDEN UND AUF WELCHER HAFTUNGSTHEORIE SIE BERUHEN, OB AUS VERTRAGLICH FESTGELEGTER HAFTUNG, VERSCHULDENSUNABHÄNGIGER HAFTUNG ODER DELIKTSHAFTUNG (EINSCHLIESSLICH FAHRLÄSSIGKEIT ODER AUF ANDEREM WEGE), DIE IN IRGENDEINER WEISE AUS DER NUTZUNG DIESER SOFTWARE RESULTIEREN, SELBST WENN AUF DIE MÖGLICHKEIT DERARTIGER SCHÄDEN HINGEWIESEN WURDE.

NetApp behält sich das Recht vor, die hierin beschriebenen Produkte jederzeit und ohne Vorankündigung zu ändern. NetApp übernimmt keine Verantwortung oder Haftung, die sich aus der Verwendung der hier beschriebenen Produkte ergibt, es sei denn, NetApp hat dem ausdrücklich in schriftlicher Form zugestimmt. Die Verwendung oder der Erwerb dieses Produkts stellt keine Lizenzierung im Rahmen eines Patentrechts, Markenrechts oder eines anderen Rechts an geistigem Eigentum von NetApp dar.

Das in diesem Dokument beschriebene Produkt kann durch ein oder mehrere US-amerikanische Patente, ausländische Patente oder anhängige Patentanmeldungen geschützt sein.

ERLÄUTERUNG ZU "RESTRICTED RIGHTS": Nutzung, Vervielfältigung oder Offenlegung durch die US-Regierung unterliegt den Einschränkungen gemäß Unterabschnitt (b)(3) der Klausel "Rights in Technical Data – Noncommercial Items" in DFARS 252.227-7013 (Februar 2014) und FAR 52.227-19 (Dezember 2007).

Die hierin enthaltenen Daten beziehen sich auf ein kommerzielles Produkt und/oder einen kommerziellen Service (wie in FAR 2.101 definiert) und sind Eigentum von NetApp, Inc. Alle technischen Daten und die Computersoftware von NetApp, die unter diesem Vertrag bereitgestellt werden, sind gewerblicher Natur und wurden ausschließlich unter Verwendung privater Mittel entwickelt. Die US-Regierung besitzt eine nicht ausschließliche, nicht übertragbare, nicht unterlizenzierbare, weltweite, limitierte unwiderrufliche Lizenz zur Nutzung der Daten nur in Verbindung mit und zur Unterstützung des Vertrags der US-Regierung, unter dem die Daten bereitgestellt wurden. Sofern in den vorliegenden Bedingungen nicht anders angegeben, dürfen die Daten ohne vorherige schriftliche Genehmigung von NetApp, Inc. nicht verwendet, offengelegt, vervielfältigt, geändert, aufgeführt oder angezeigt werden. Die Lizenzrechte der US-Regierung für das US-Verteidigungsministerium sind auf die in DFARS-Klausel 252.227-7015(b) (Februar 2014) genannten Rechte beschränkt.

#### **Markeninformationen**

NETAPP, das NETAPP Logo und die unter [http://www.netapp.com/TM](http://www.netapp.com/TM\) aufgeführten Marken sind Marken von NetApp, Inc. Andere Firmen und Produktnamen können Marken der jeweiligen Eigentümer sein.